#### 【Microsoft Edge版】

入札情報サービスをご利用される前に、以下の作業が必要となります。

# 1.キャッシのクリア作業

# ①画面右上にある「…」をクリックする。

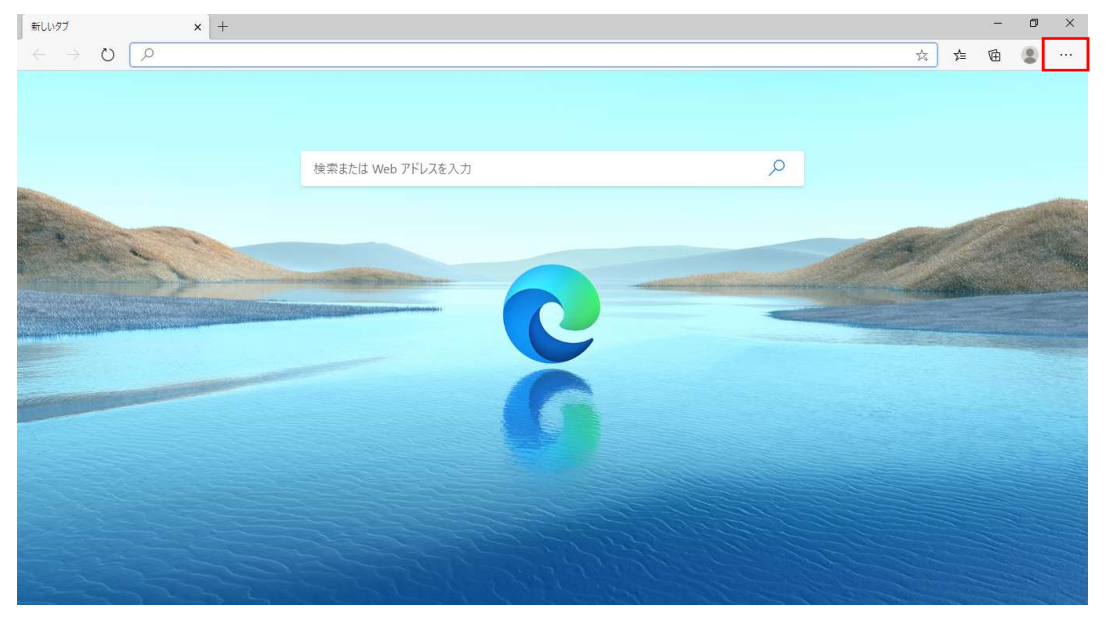

# ②「設定」を選択する。

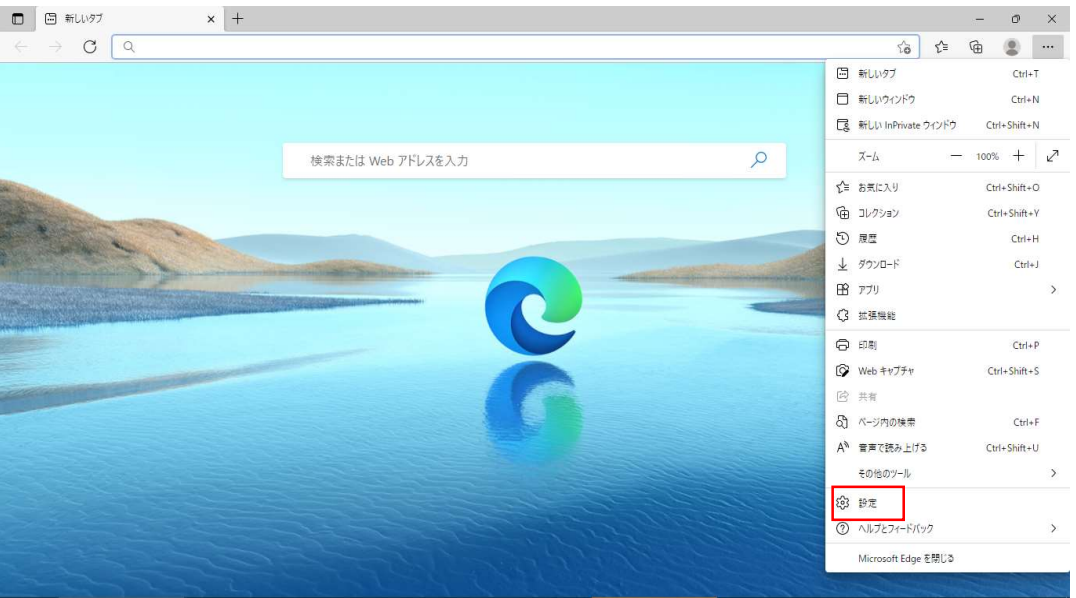

# ③画面左の「プライバシー、検索、サービス」を選択し、表示される「閲覧データをクリア」欄の「クリアするデータの選択」をクリックする。

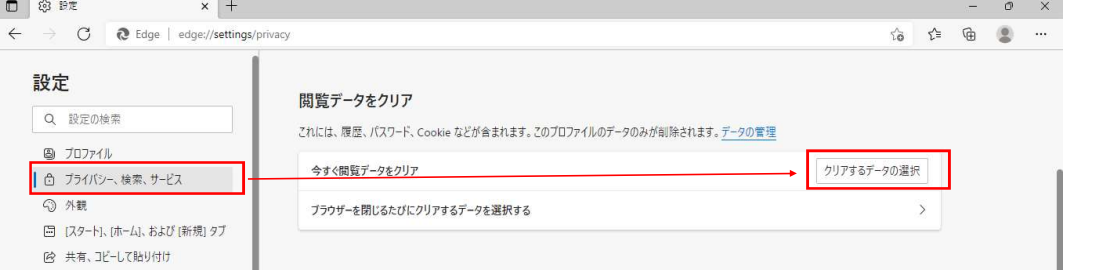

④時間の範囲を「すべての期間」、クリアするデータについては「キャッシュされた画像とファイル」のみを選択し、「今すぐクリア」をクリックする。

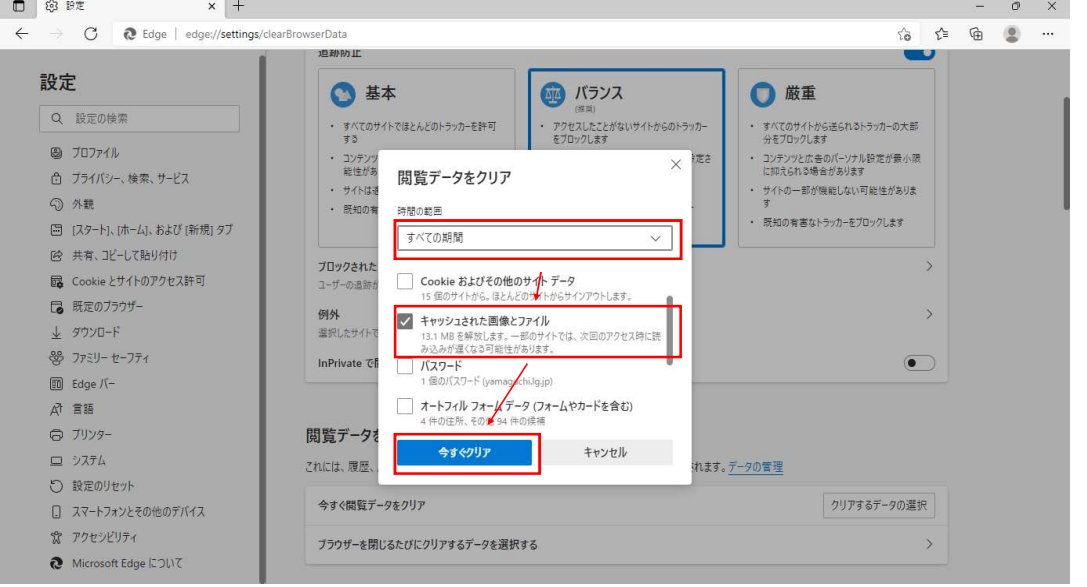

「1. キャッシのクリア作業」については完了となります。引き続き、「2. ポップアップブロックの設定」を行っていただきますようお願いいたします。

# 2.ポップアップブロックの設定

①「入札情報サービス(入口)」四角いピンク部分を右クリックし、表示された「リンクのコピー」を選択する。

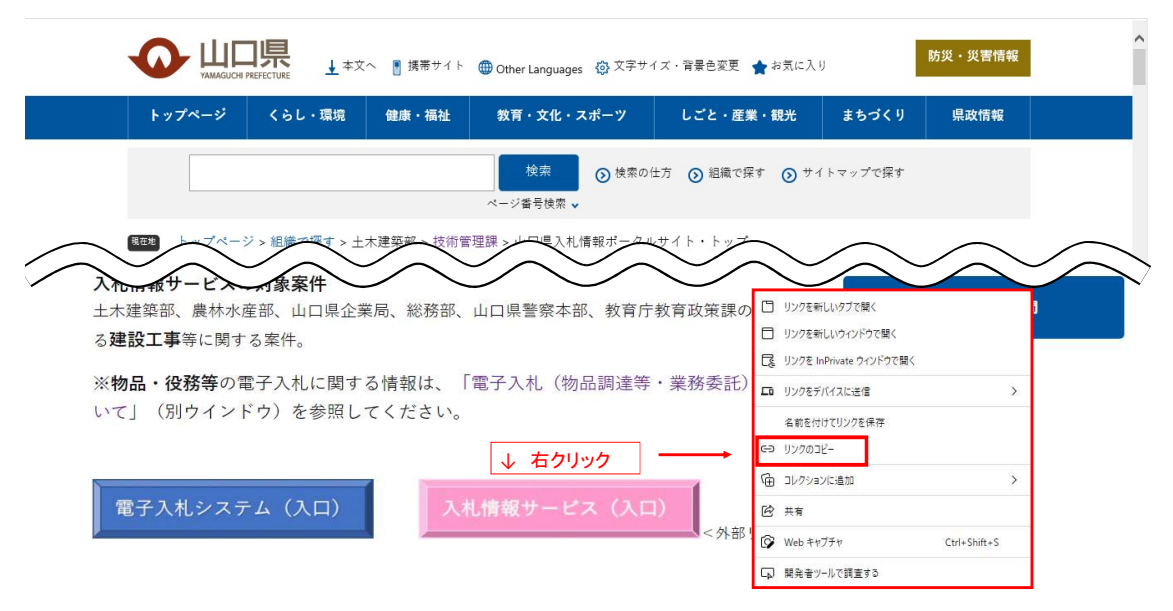

### ②画面右上の「…」をクリックし、「設定」を選択する。

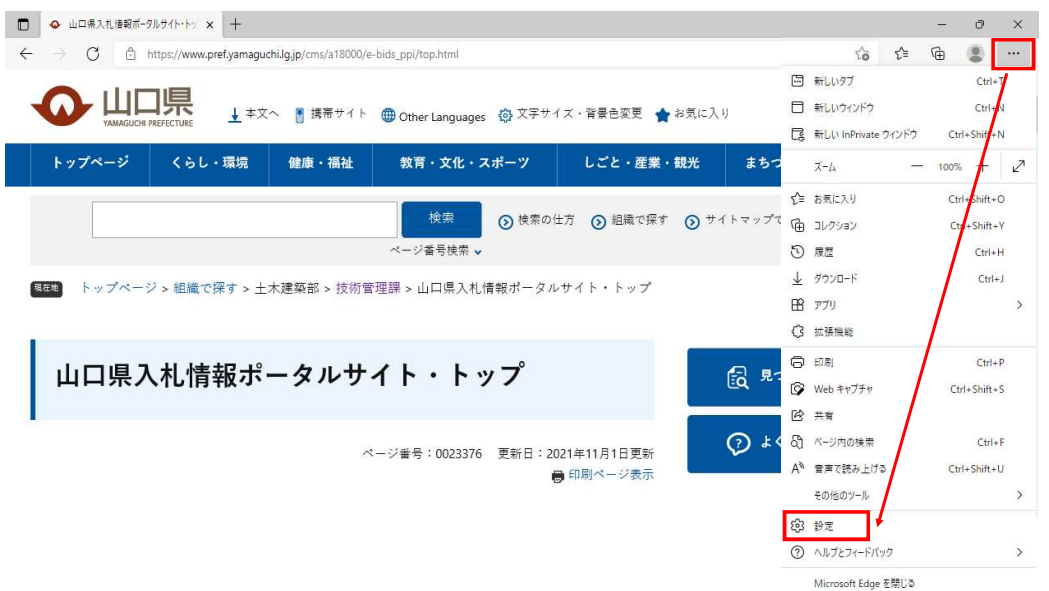

# ③「Cookieとサイトのアクセス許可」をクリックし、「ポップアップとリダイレクト」を選択する。

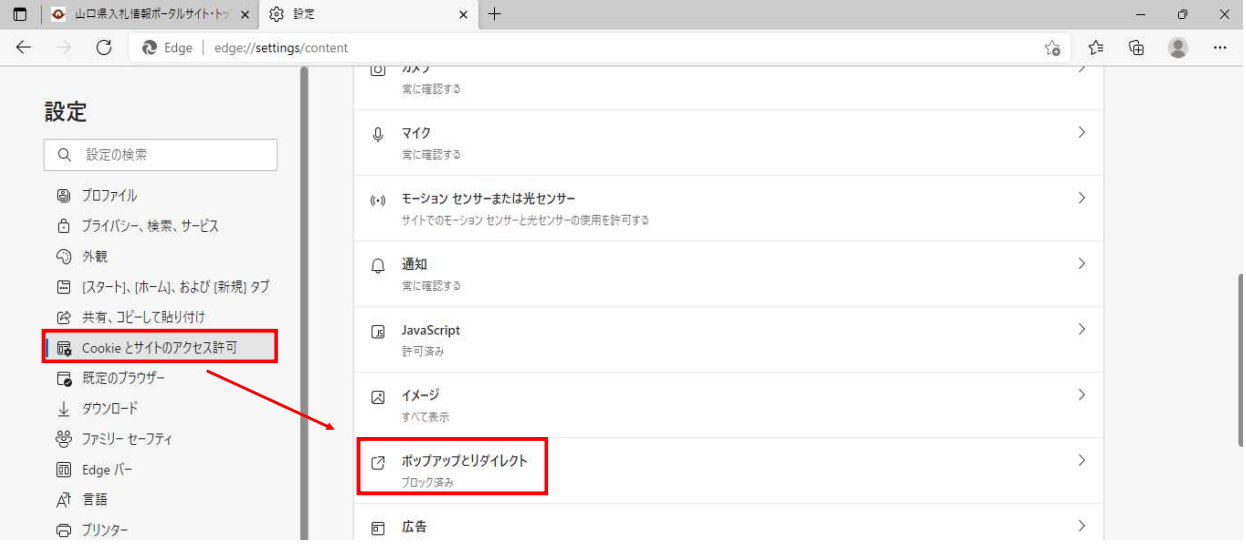

④「許可」の「追加」をクリックする。 ※「ブロック」の「追加」をご選択にならないようご注意ください。

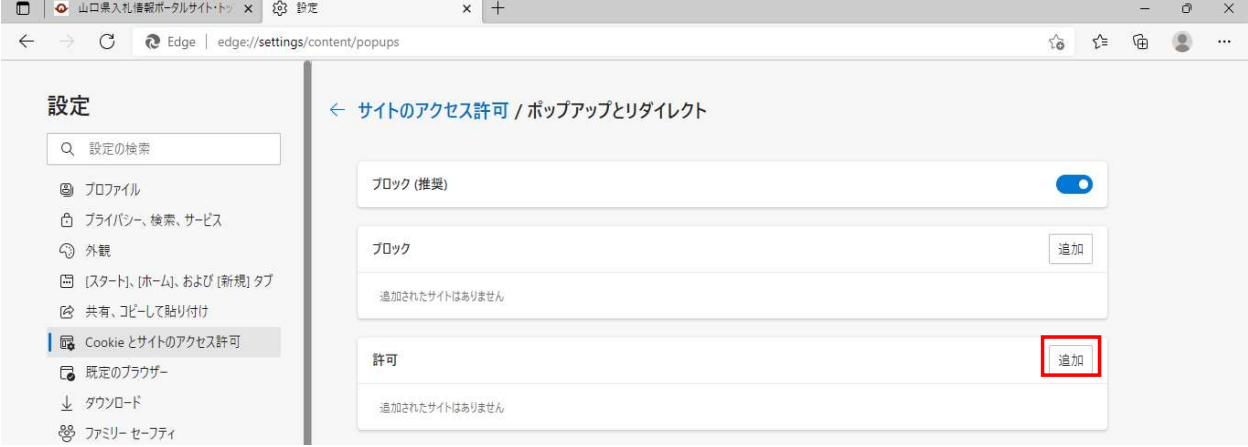

#### ⑤サイトのURL入力欄を右クリックし、①でコピーしたリンクを貼り付ける。(Ctrl+Vでも貼り付けることは可能です。) 貼付け後、「追加」をクリックする。

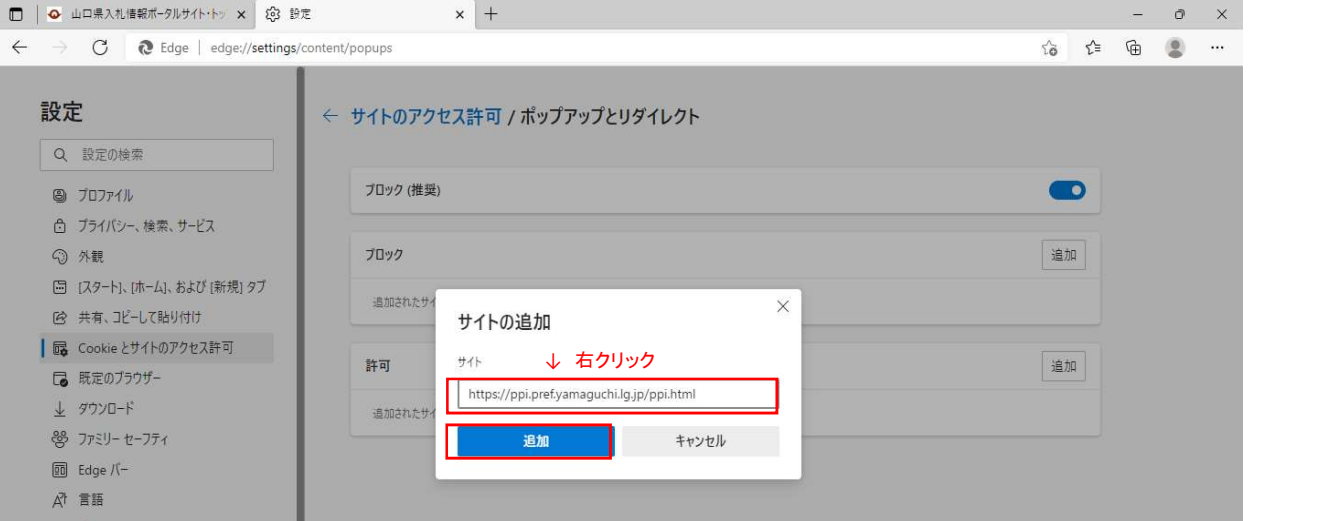

# ⑥「許可」の欄に「入札情報サービス」のURLが追加されていることを確認する。以下のとおり表示されていれば、設定完了となります。

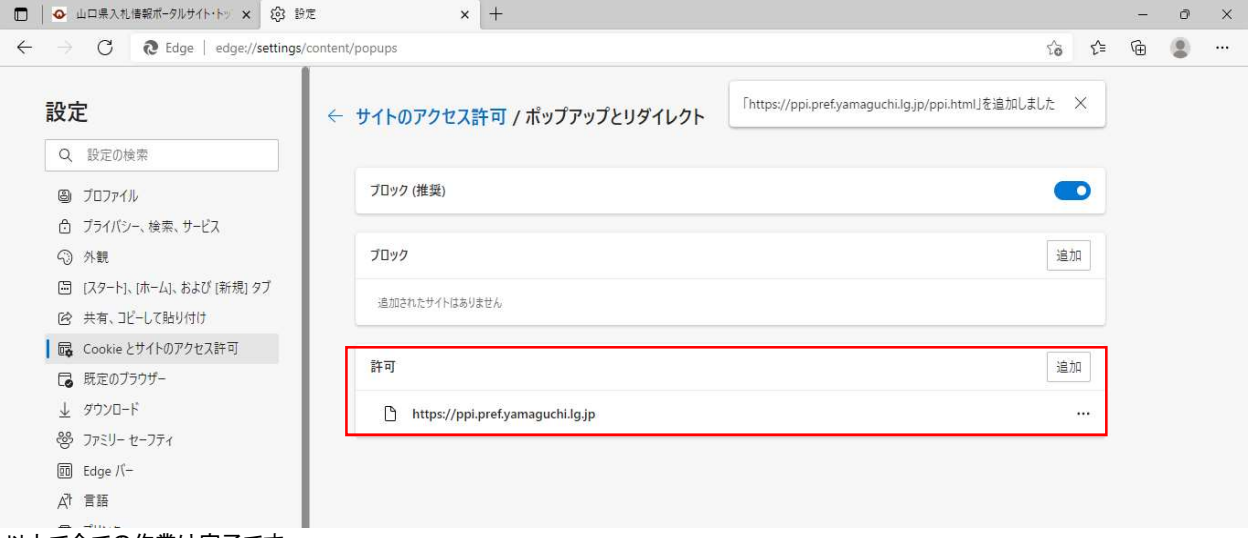

以上で全ての作業は完了です。